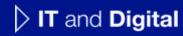

# How to Edit a Draft EV Application

EV Make-Ready – New York & Massachusetts

November 23, 2023

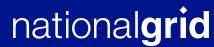

#### How to Edit a Draft EV Application

HOW TO EDIT A DRAFT EV APPLICATION

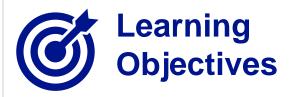

This module outlines the steps for editing a saved EV application.

The **intended audience** for this module is as follows:

• EV TRADE PARTNER

#### By the end of this module, users will be able to:

- Locate their saved EV Application
- Resume progress on and update their draft EV Application
- Save or cancel their EV Application

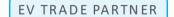

# **National Grid Clean Energy Portal Home Page**

HOW TO EDIT A DRAFT EV APPLICATION

When users save their EV application at any step in the application process, it will get saved with a **Draft** status and they can view it in the list of **Action Items** on the Clean Energy Portal **EV Home Page**.

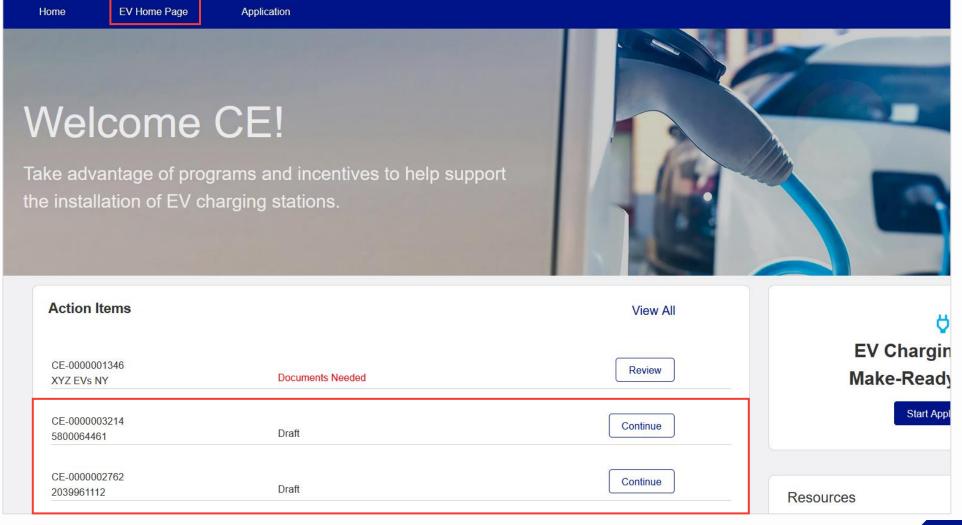

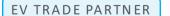

#### **Opening the Draft EV Application**

#### HOW TO EDIT A DRAFT EV APPLICATION

Users can update a saved draft EV application any time they want. Once the application is submitted, users <u>cannot</u> edit the details via the Clean Energy Portal, but they may still upload additional files at all stages of the application.

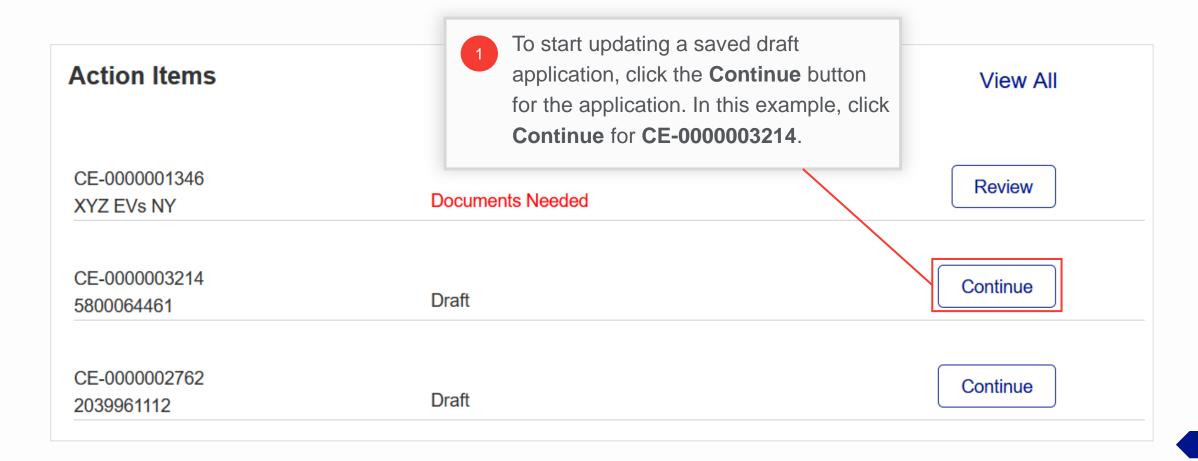

### **Application Details (1/3)**

- The application will open in a new tab. Users can view the highlights of the application such as **Billing Account Number**, **Program Name**, **Application Type**, and **Jurisdiction**.
- Below the highlights, a status path will indicate the progress of the application. At this stage, the application will have a **Draft** status. Once the application is submitted, the status will change to **Submitted**.

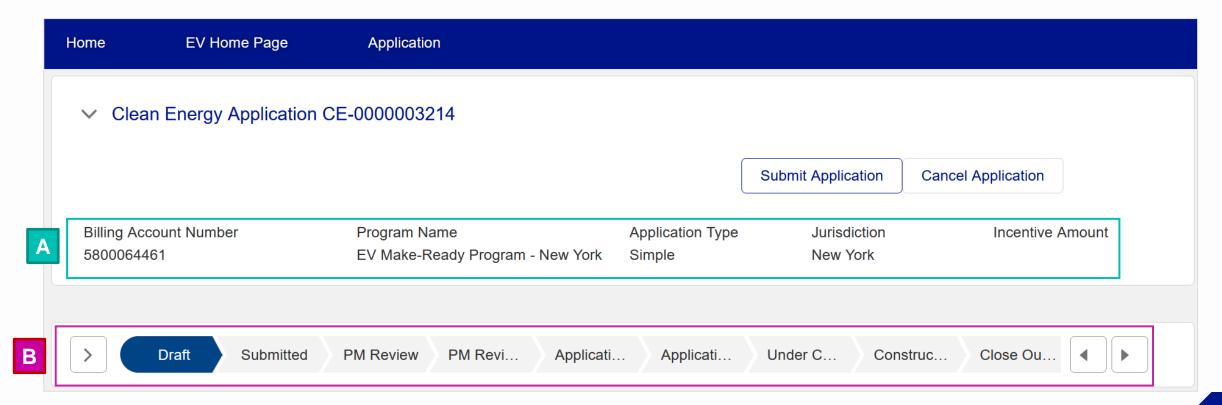

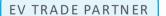

### **Application Details (2/3)**

- The **Details** section below the status path will show the application details including **Created By**, **Submitted Date** (currently empty as the application has not been submitted yet), **Customer Name**, **Legacy Application Number** (empty as the application is new), **Billing Account Number**, and **Service Address Zip Code**.
- The **Files** section will display all files that the user has attached to the application. If the user wants to attach additional files, they can click the drop-down arrow in the **Files** section and then select the **Add Files** option.

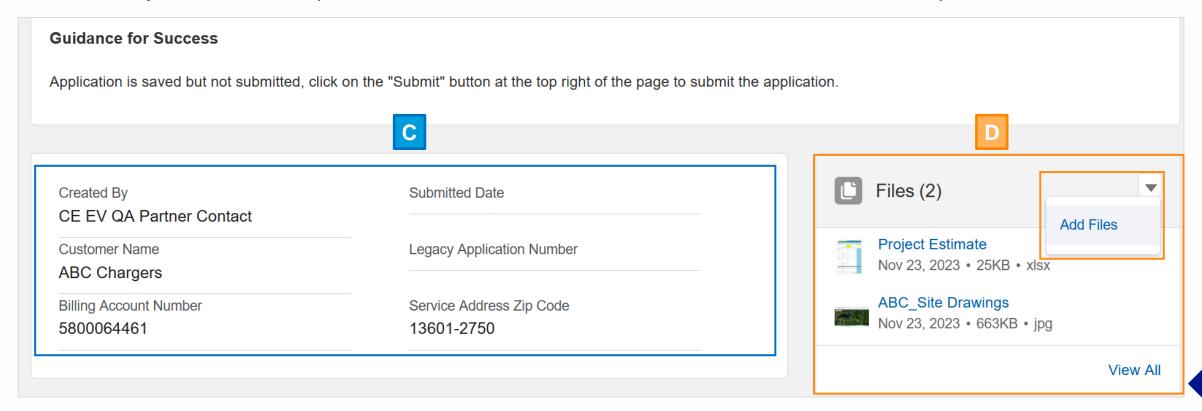

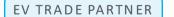

### **Application Details (3/3)**

#### HOW TO EDIT A DRAFT EV APPLICATION

Е

Individual sections below the **Details** section will show all the fields with the information the user added during each step in the application. Users can click the **Edit** button in each section to make any changes to the section, if needed.

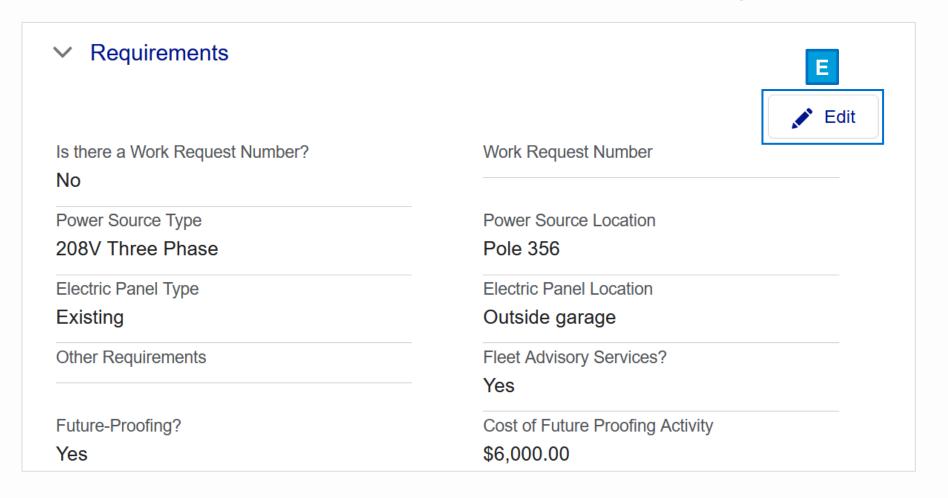

### Editing the EV Application (1/4)

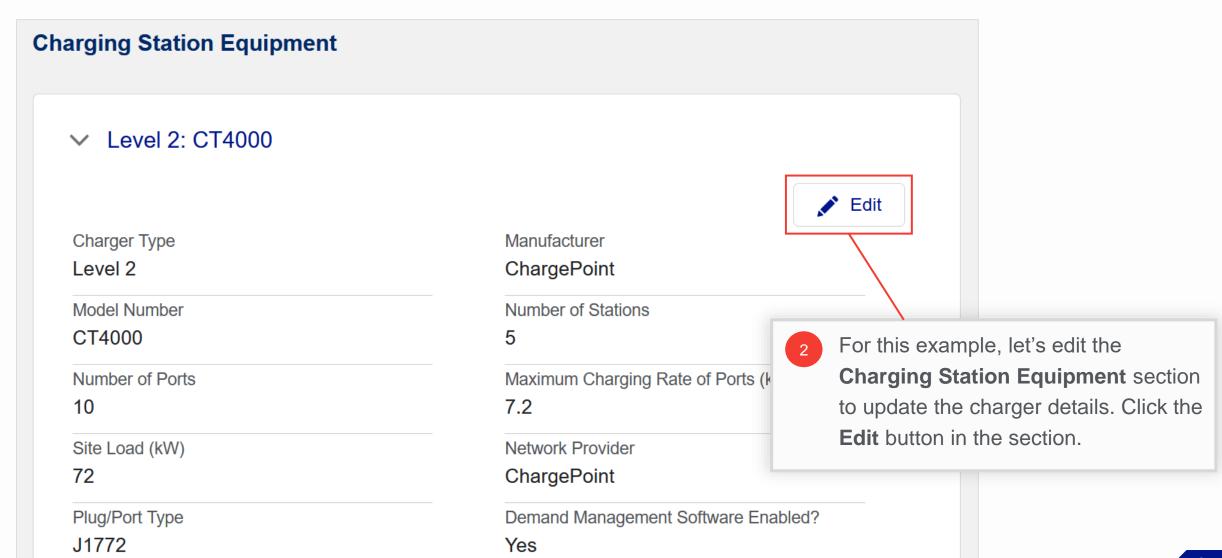

# Editing the EV Application (2/4)

#### HOW TO EDIT A DRAFT EV APPLICATION

A pop-up window will open with the existing charger details.

- In this example, update the charger details as follows:
  - Manufacturer: EnterEvoCharge
  - Model Number: Enter iEVSE
  - Network Provider: Enter
    EV Connect

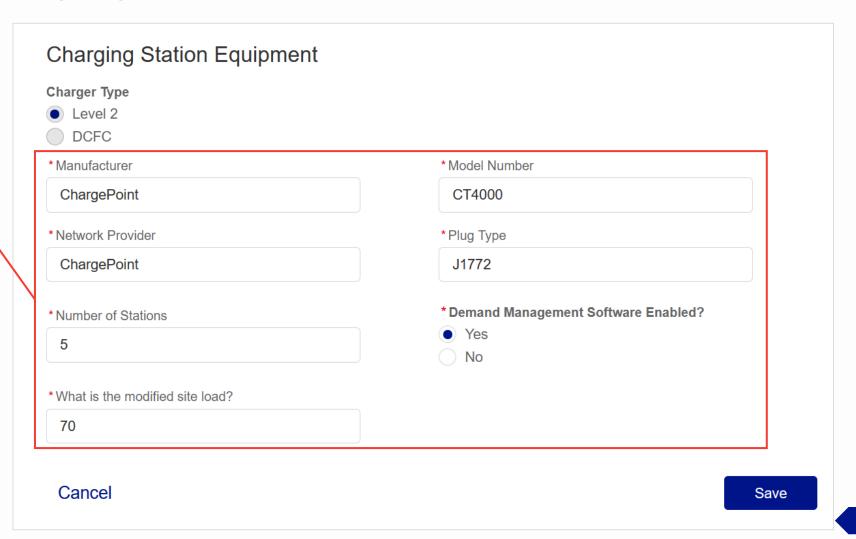

# Editing the EV Application (3/4)

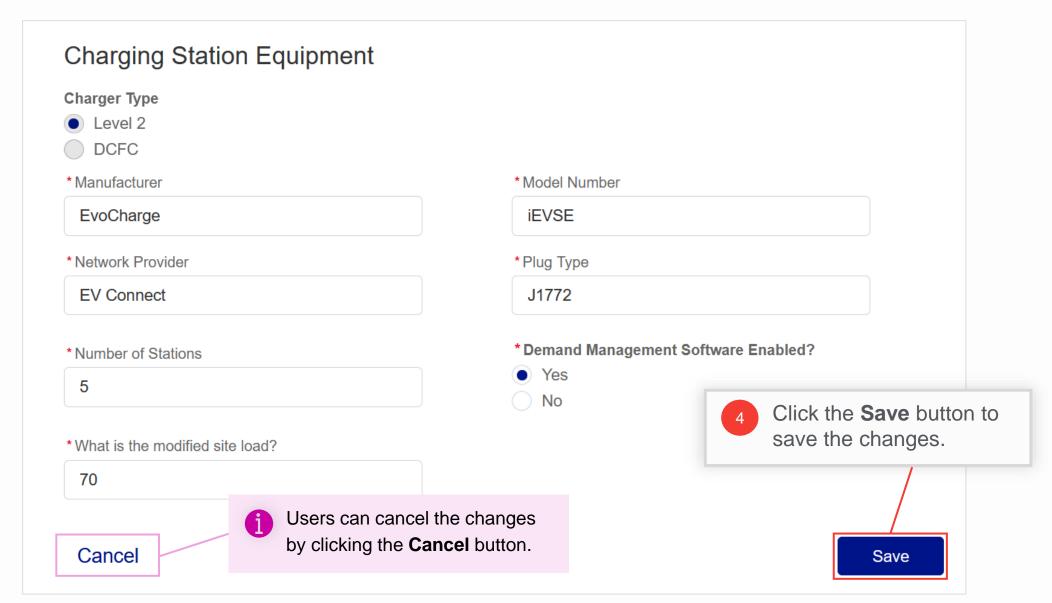

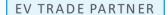

#### Editing the EV Application (4/4)

#### HOW TO EDIT A DRAFT EV APPLICATION

Upon selecting **Save** in Step 4, the details will be updated.

Similarly, users can update other sections, as needed.

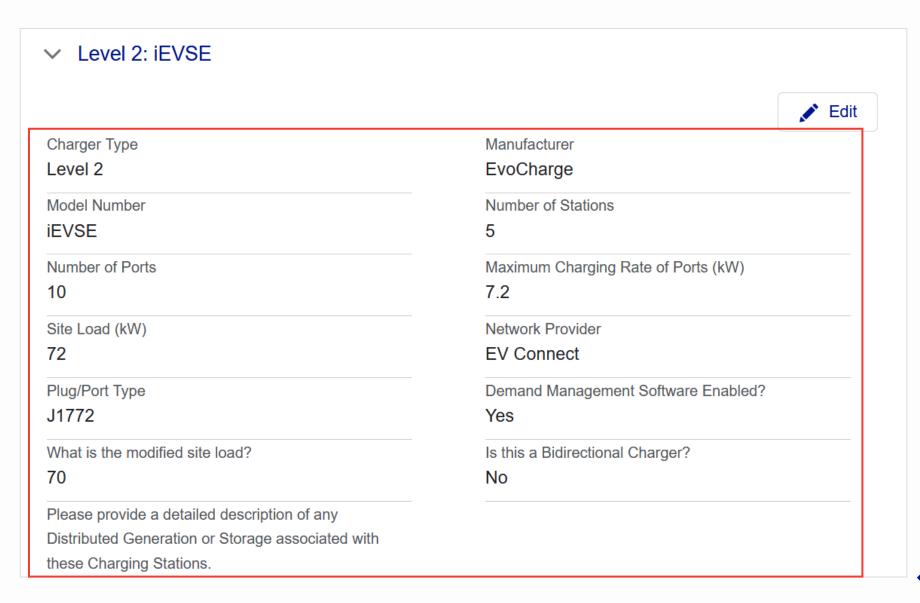

### Review and Submission (1/2)

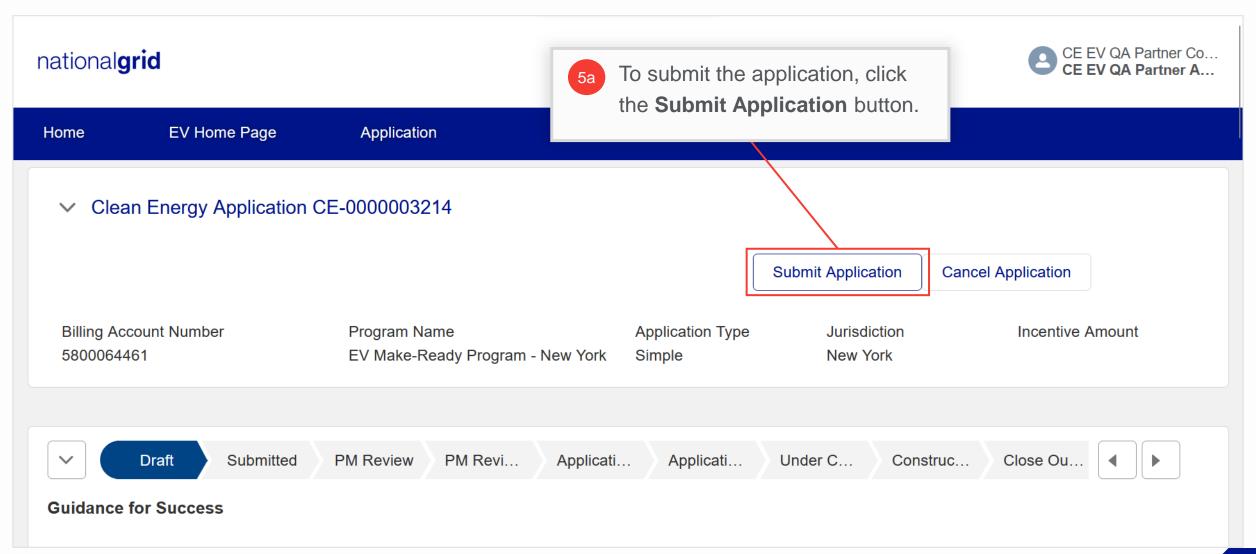

### Review and Submission (2/2)

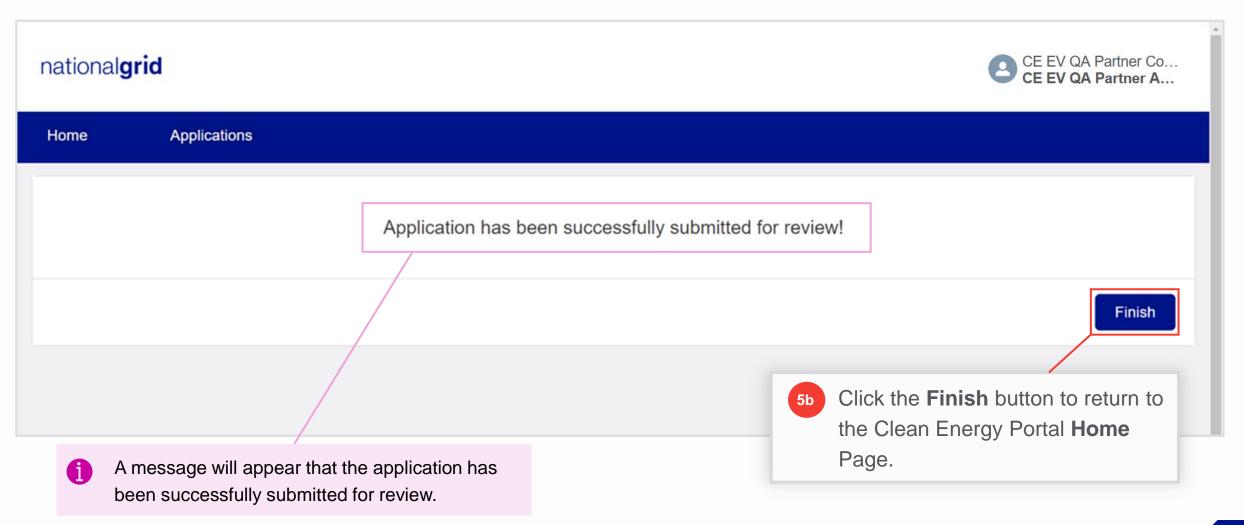

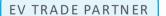

#### **Clean Energy Portal Home Page**

#### HOW TO EDIT A DRAFT EV APPLICATION

Users will be taken back to the Clean Energy Portal **Home** page. They can view their application under the **In Progress** section in the **Application** tab. The status of the application will change from **Draft** to **Submitted**, and it will no longer be available under **Action Items** on the **EV Home Page**. Next, the application will be reviewed by the National Grid EV Analyst and Program Manager.

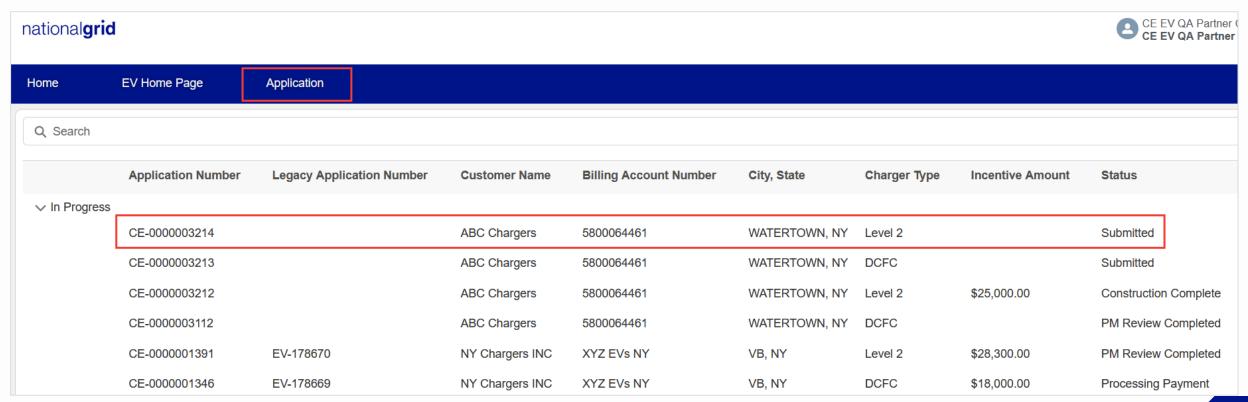

### Cancelling the EV Application (1/3)

#### HOW TO EDIT A DRAFT EV APPLICATION

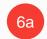

To Cancel the application, select the **Cancel Application** button.

#### **PLEASE NOTE:**

- Cancelling the application will delete the full application, including all progress made & data saved to the application <u>since it was first created.</u>
- Cancelling a newly revised application WILL NOT revert it to its previous version.

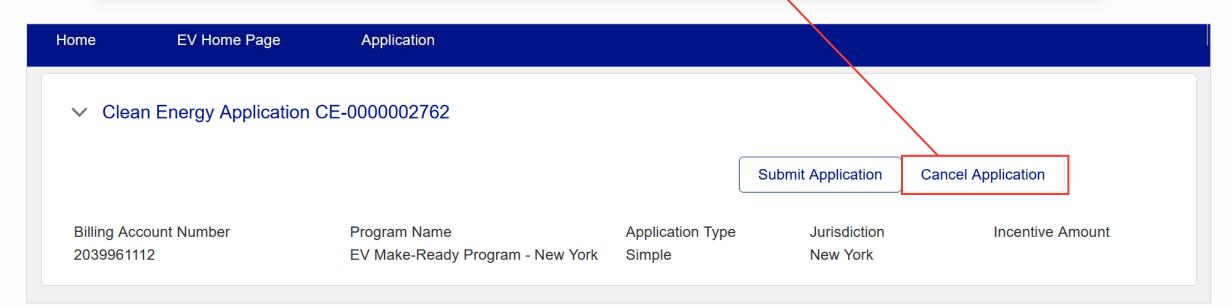

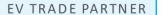

# Cancelling the EV Application (2/3)

#### HOW TO EDIT A DRAFT EV APPLICATION

Upon selecting **Cancel Application**, a warning will appear to confirm this action, and to alert the user that all data will be lost if they select **Continue**.

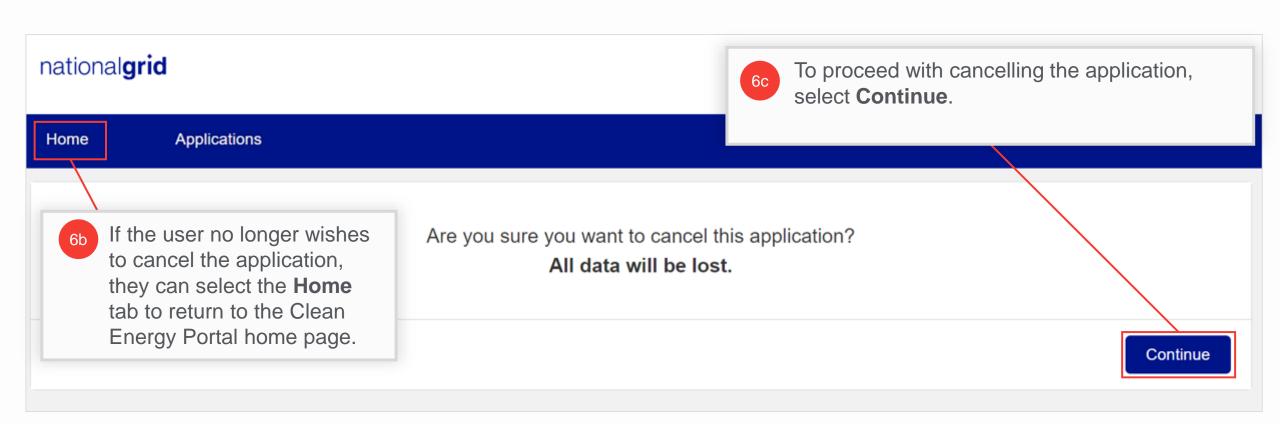

#### Review and Submission (3/3)

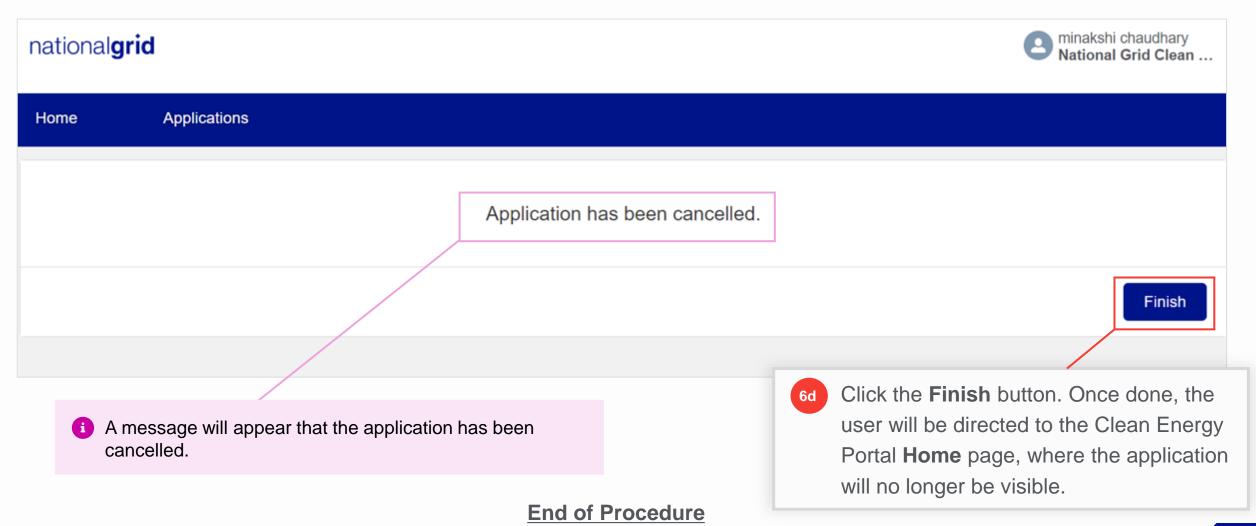